## **GEMMA JAPAN クイック注文による 製品購入方法**

更新日:2024/4/3 作成者:カスタマー部

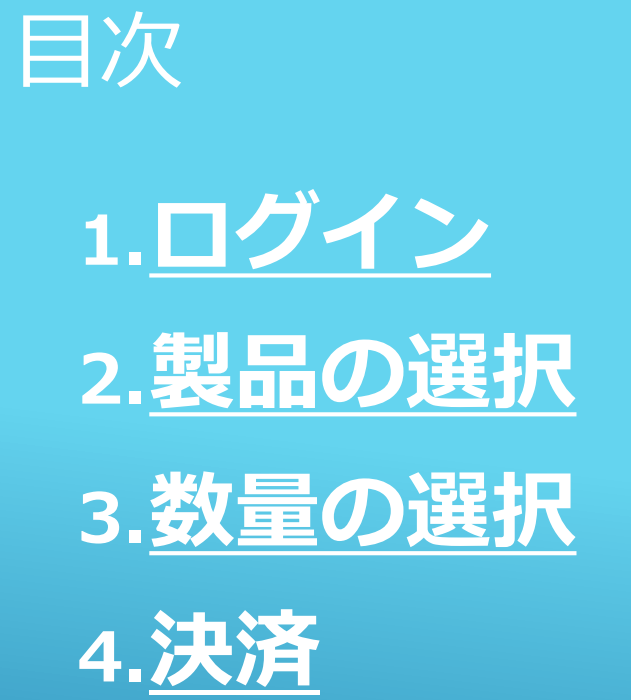

2

<span id="page-2-0"></span>**1.ログイン**

**Ill SoftBank 주** ဲ့**တို့ <u>GEMMA</u> JAPAN** ID  $\mathsf{B}$ JP00017264 ID Password  $8<sup>o</sup>$ ௬  $\cdots$ 会員登録 ログイン情報を保存する  $\bigoplus$ ログイン ID/パスワードを送信 PC画面

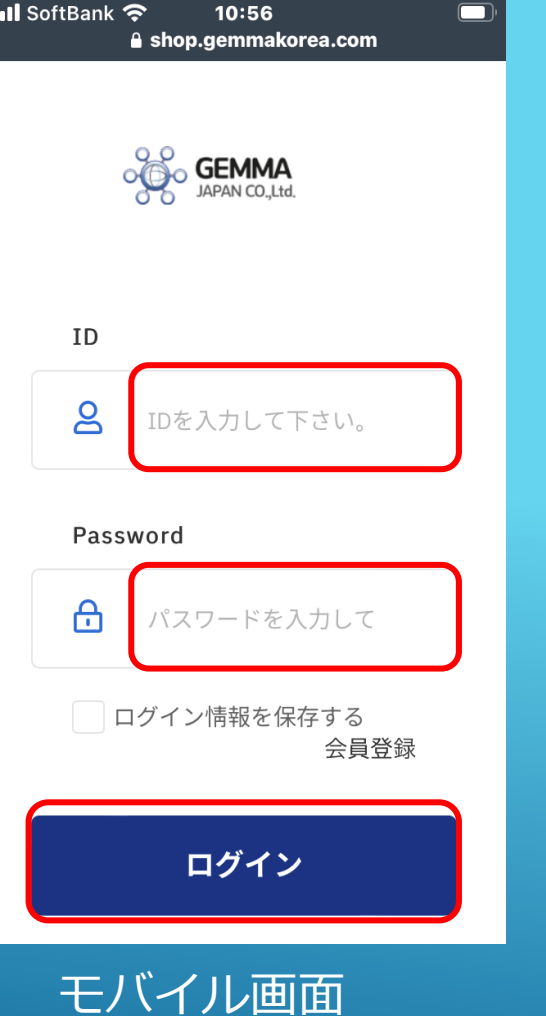

① 指定のURL/もしくはGemma Japanホームページに入り、「ロ グイン」をクリック

② ログイン画面に遷移するので、 「会員ID」と「パスワード」\*<sup>1</sup> を 入力

③ 必要に応じて「ログイン情報を 保持する」に 『√』を入力

④「ログイン」をクリック

<span id="page-3-0"></span>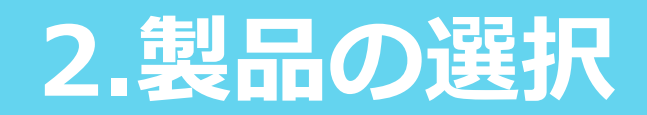

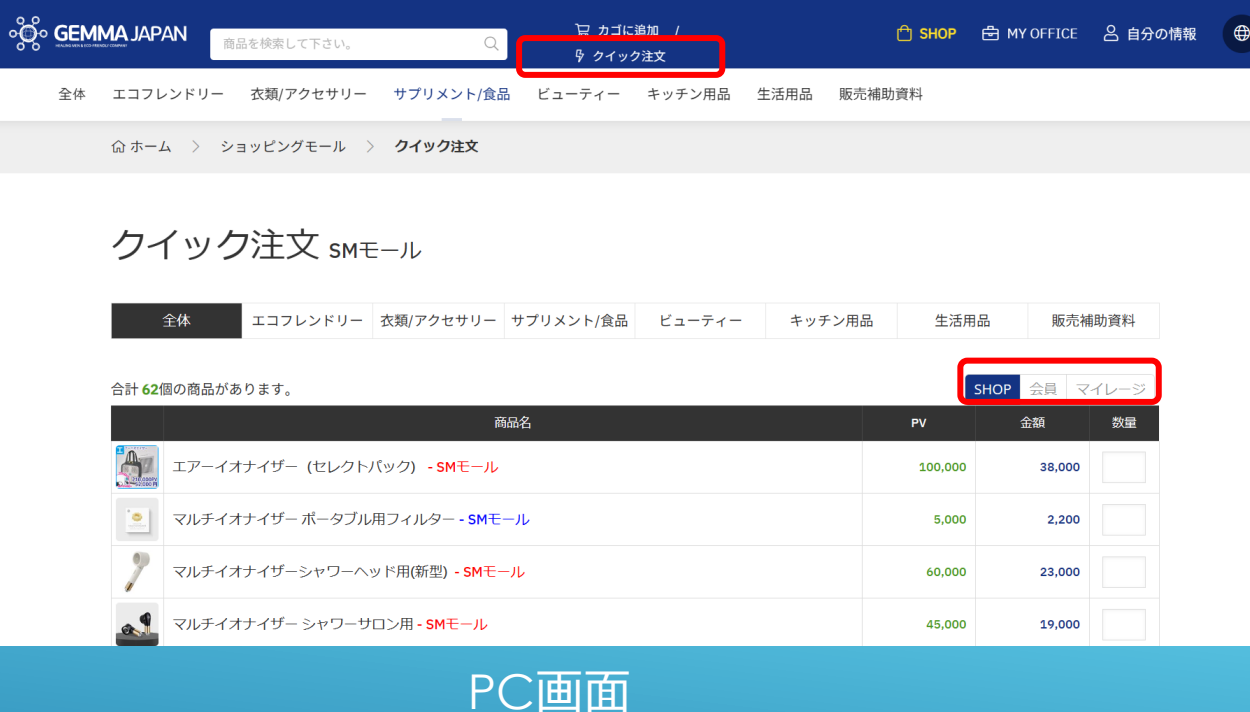

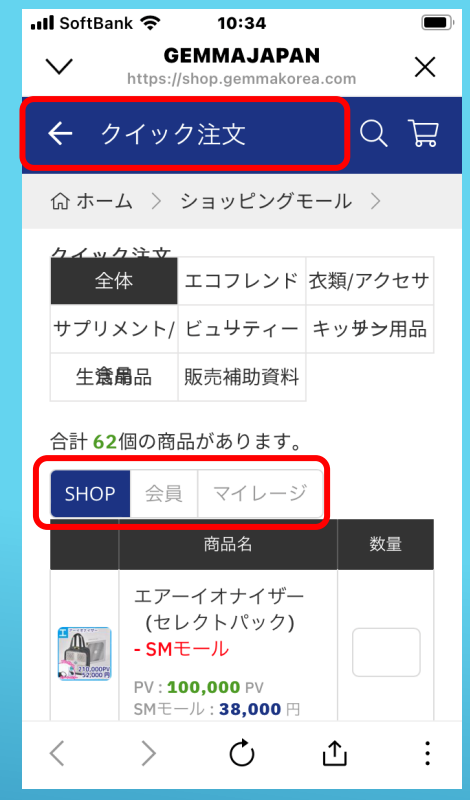

モバイル画面

## ①上部に「クイック注文」 と表示

## ②それぞれ自身の資格に合 致する画面上の資格を選択

4

<span id="page-4-0"></span>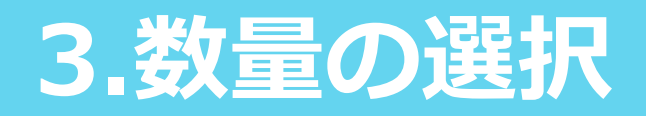

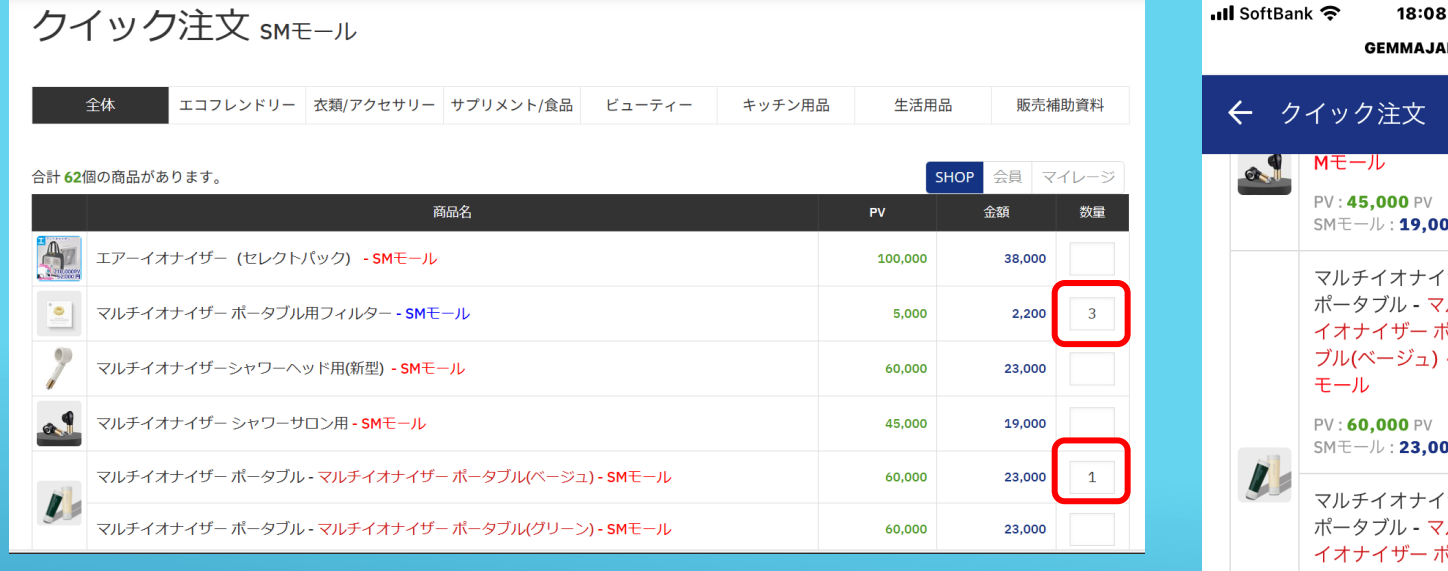

PC画面

18:08  $\qquad \qquad \blacksquare$ **GEMMAJAPAN** Q F SM $\mp -\mathcal{V}$  : 19,000  $\boxplus$ マルチイオナイザー ポータブル - マルチ イオナイザー ポータ ブル(ベージュ) - SM  $\mathbf{1}$  $\text{SME}-\text{1}$  : 23,000  $\text{H}$ マルチイオナイザー ポータブル - マルチ イオナイザー ポータ ブル(グリーン) - SM モール PV : 60,000 PV SMモール:23,000円 マルチイオナイザー シャワーヘッド用-S Mモール モバイル画面

## 表示されたリスト内で欲し い製品を確認し、数量を入 力

5

<span id="page-5-0"></span>**4.決済**

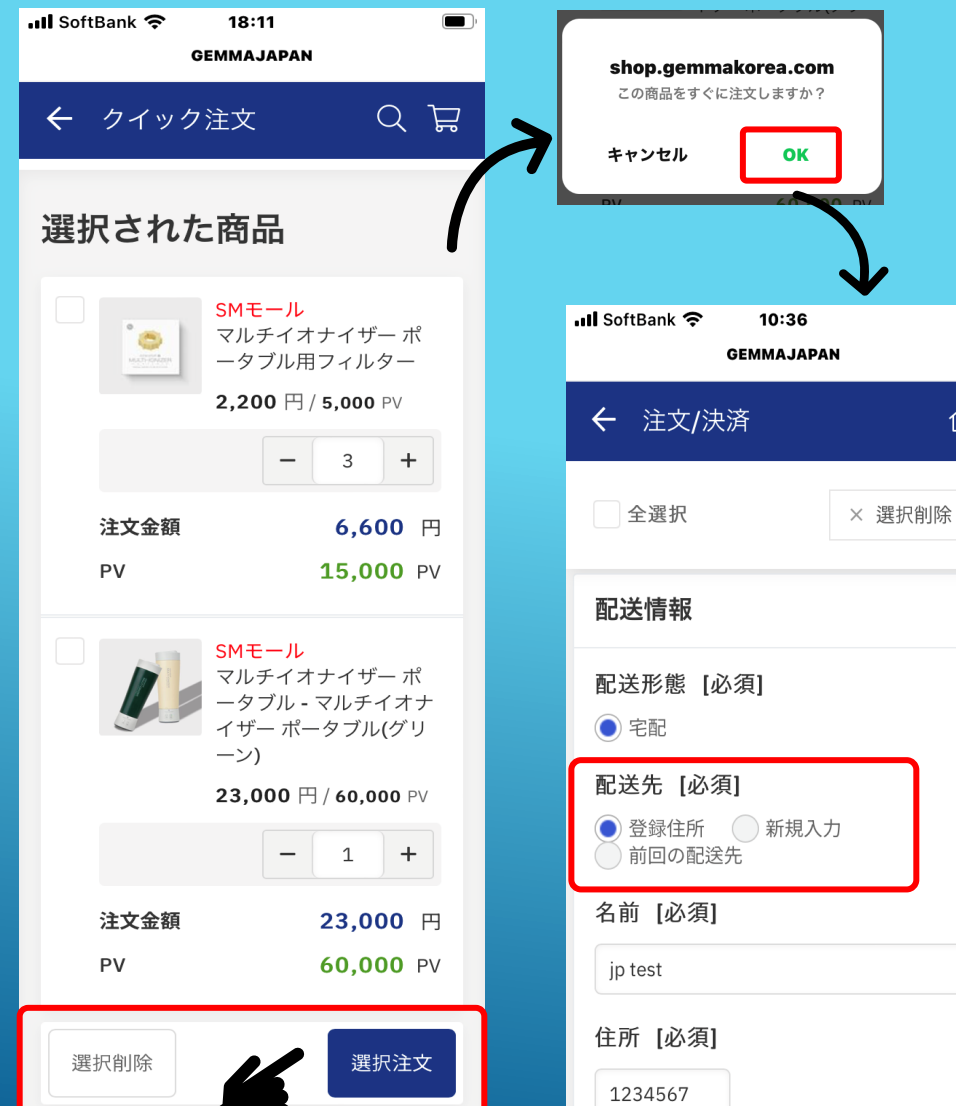

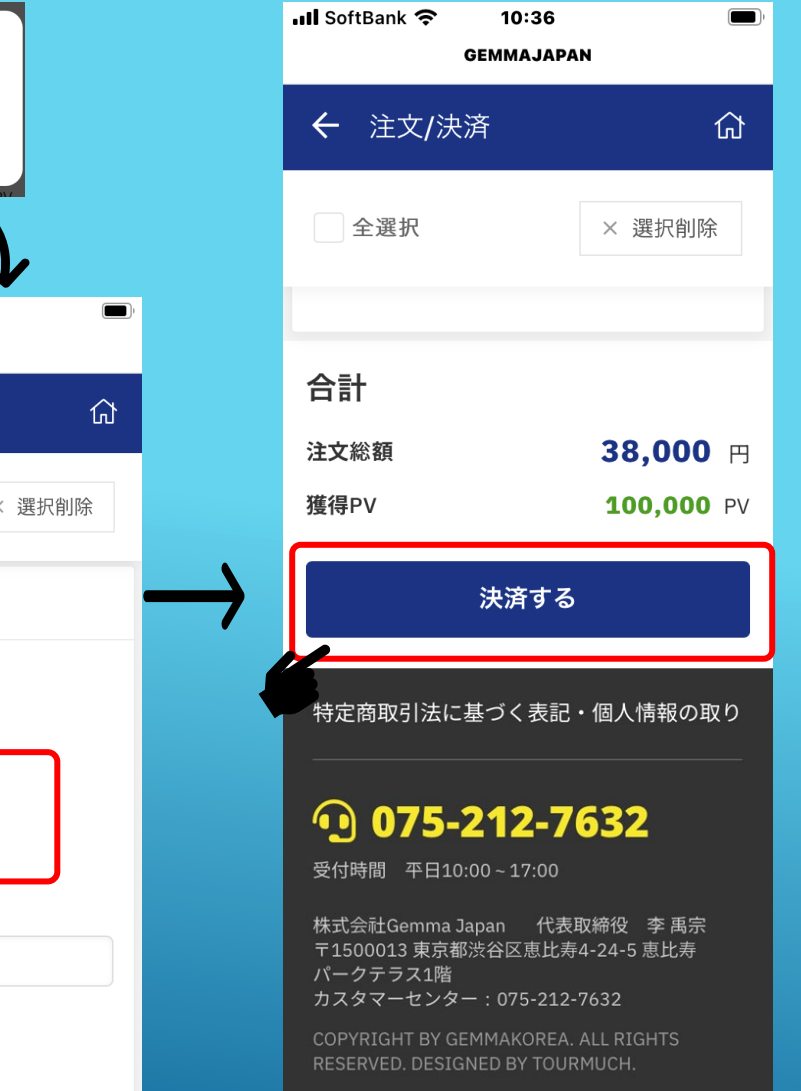

①「選択された商品」欄に、 製品が表示されるので、購 入に進む場合には、「選択 注文」をクリック ポップアップ画面で 「OK」をクリック

②次の画面で、配送情報、決 済情報、決済方法を入力 配送先は、 3種類選択可能 登録住所、新規入力、前回の配送先

6

3「決済する」をクリック